*User manual Manuel d'utilisation Benutzerhandbuch Manuale operativo Manual de utilización*

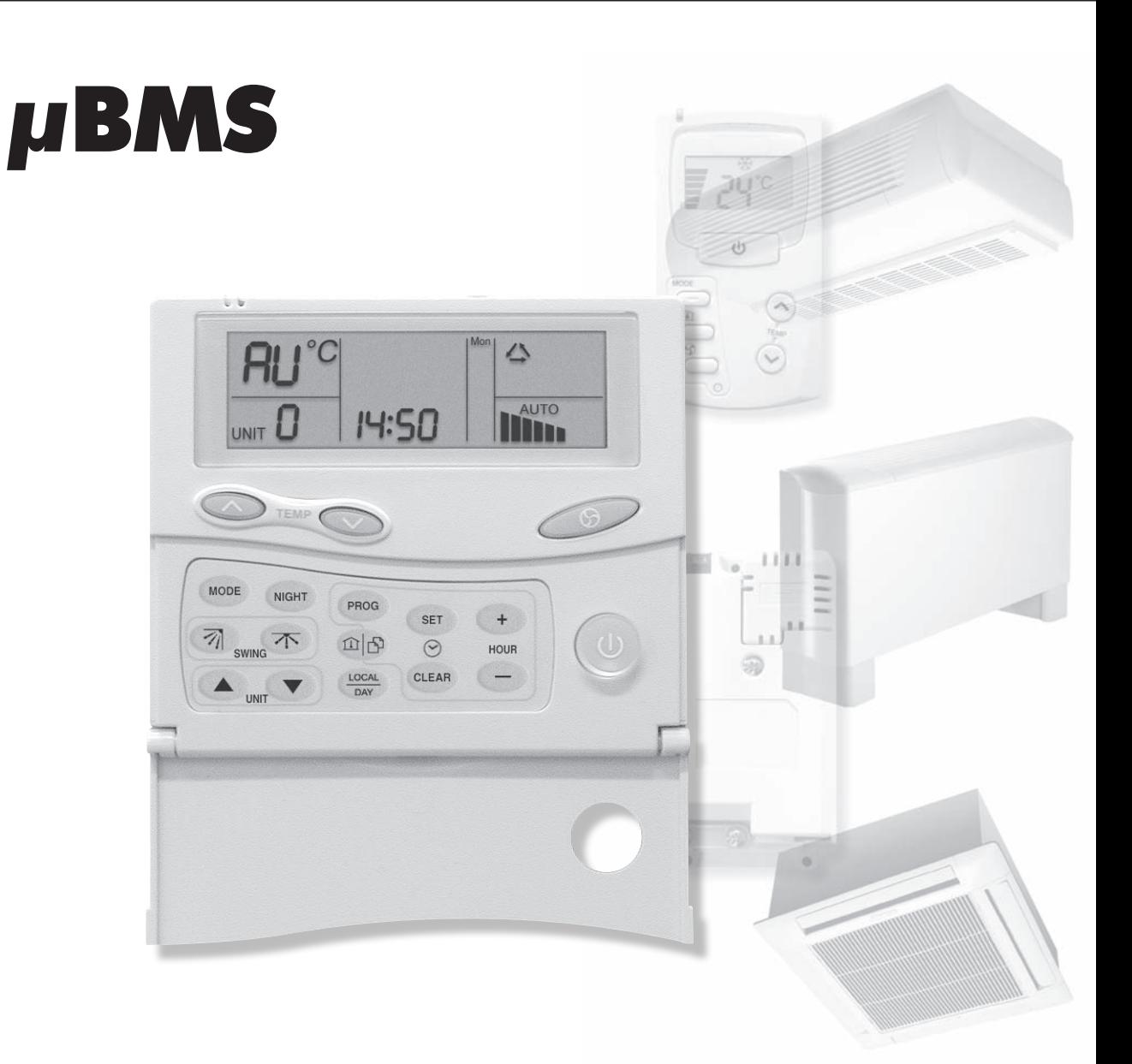

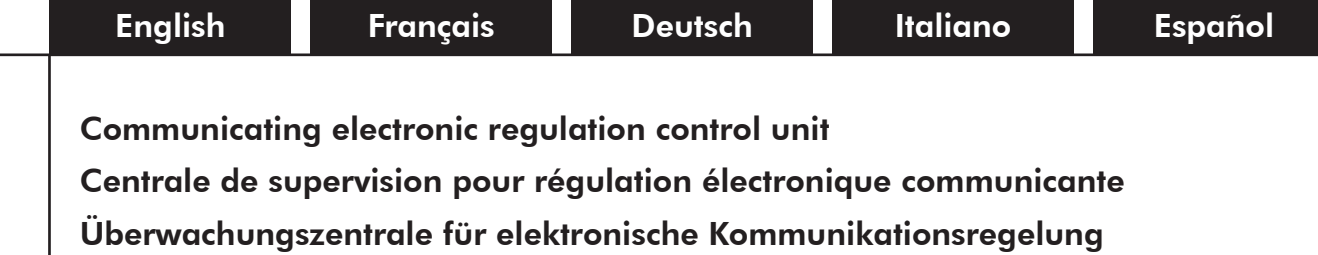

Centrale di supervisione per regolazione elettronica comunicante Central de supervisión para regulación electrónica comunicante

UM MBMS-N.1ALL/11.05 Part number / Code / Teil Nummer / Codice / Código : Q3NNST880 Supersedes / Annule et remplace / Annuliert und ersetzt / Annula e sostituisce / Anula y sustituye : None / Aucun / Kein / Nessuno / Ningún

 $C \in$ 

II

## 1 - Generalities

We have designed our new  $\mu$ BMS mini control unit to manage system operation and temperature control of both individual and medium size heating, ventilation and air conditioning installations.

Being easy to use, it provides effective management of from 1 to 15 different temperature zones.

With the  $\mu$ BMS mini control unit, and by way of easy to understand programming procedures, the user can alter the set temperatures for heating and cooling modes and select ventilation fan speeds in each of the controlled zones.

With the aid of a simple RS 485 communication Bus (shielded 2 twisted pair cable liaisons) the  $\mu$ BMS mini control unit provides individual control, in each zone, of the following functions :

✔ Control and programming of ON / OFF, standby, time and day of the week, operating modes, ventilation (fan) speed (LS, MS, HS, Auto) and set temperature points.

This programming enables time slots to be selected :

- Either individually (for each zone) over 2 time slots.
- Or globally (for all zones) over 2 time slots.
- ✔ Comfort (occupied) / economy (unoccupied) function.
- $\vee$  Anti-freeze protection function in Heating mode.
- ✔ Ventilation flaps operation control function.

## 2 - Description

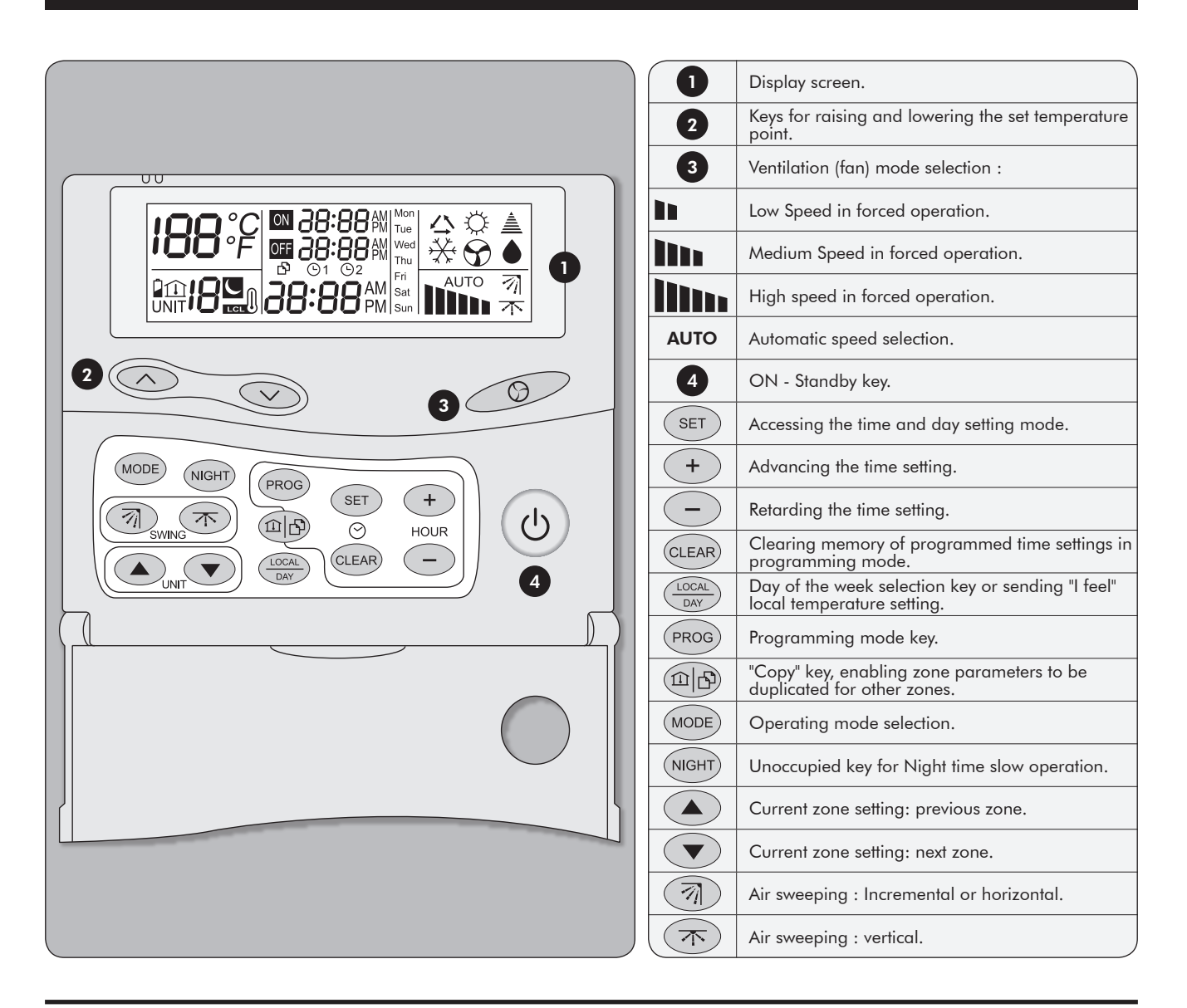

# 3 - Basic functions

## 3.1 - Switching on the  $\mu$ BMS

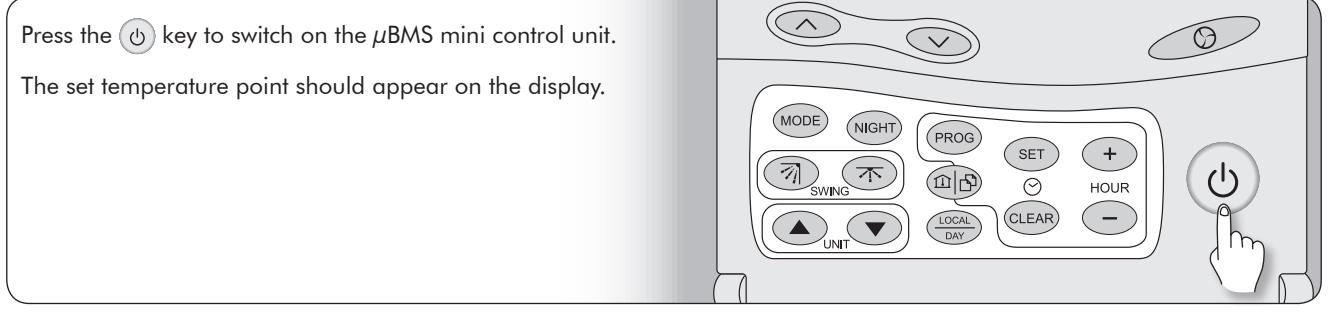

## 3.2 - Ventilation (fan) speed selection

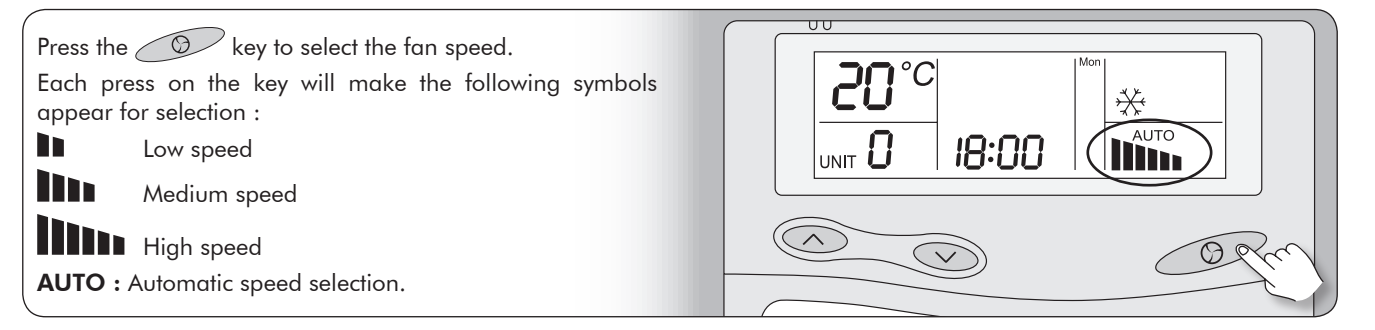

## 3.3 - Operating mode selection

Press the (MODE) to select the desired operating mode. Each press on the key will make the following modes and symbols appear on the display :

> D ⇎  $\overline{\mathbf{C}}$

- ✔ Cooling mode
- $\boldsymbol{\nu}$  Heating mode
- ✔ Automatic mode
- $\bf G$ ✔ Ventilation only mode

 $\triangleright$  Dehumidification mode  $\bigcirc$  (not used)

## 3.4 - Setting the temperature

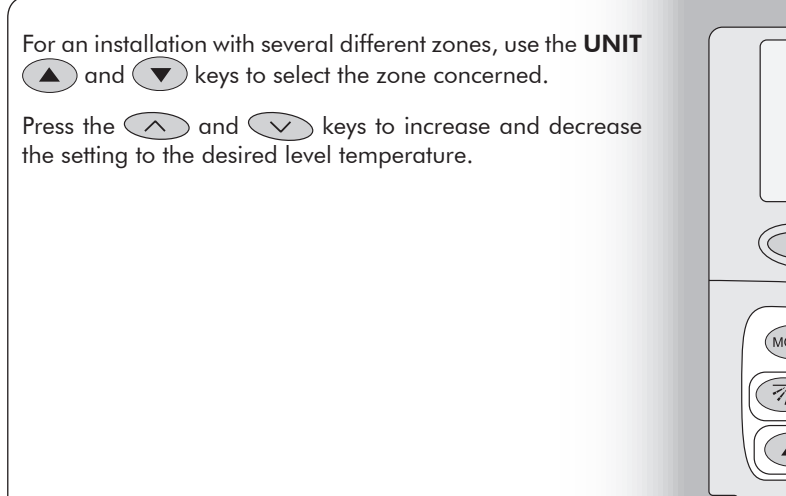

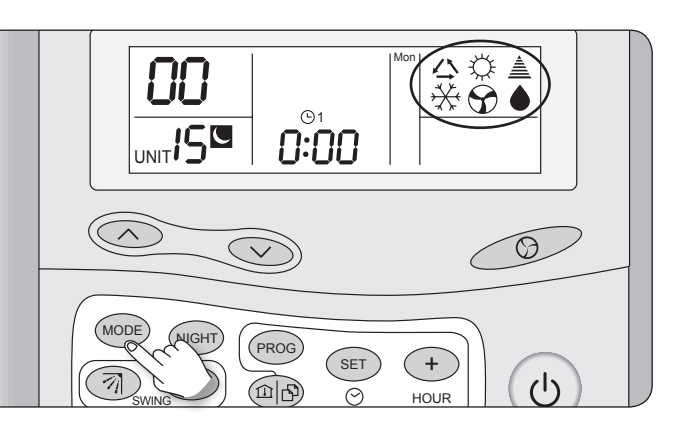

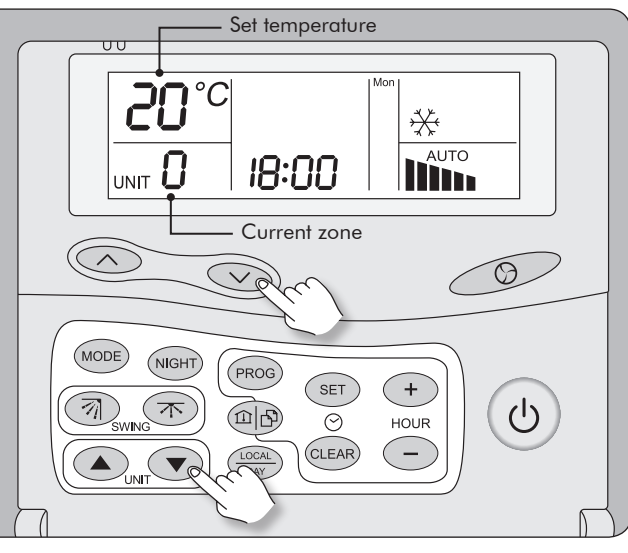

# 3 - Basic functions (continued)

## 3.5 - Setting the desired temperature in AU mode (automatic Heating/Cooling mode changeover with 2 set temperature points)

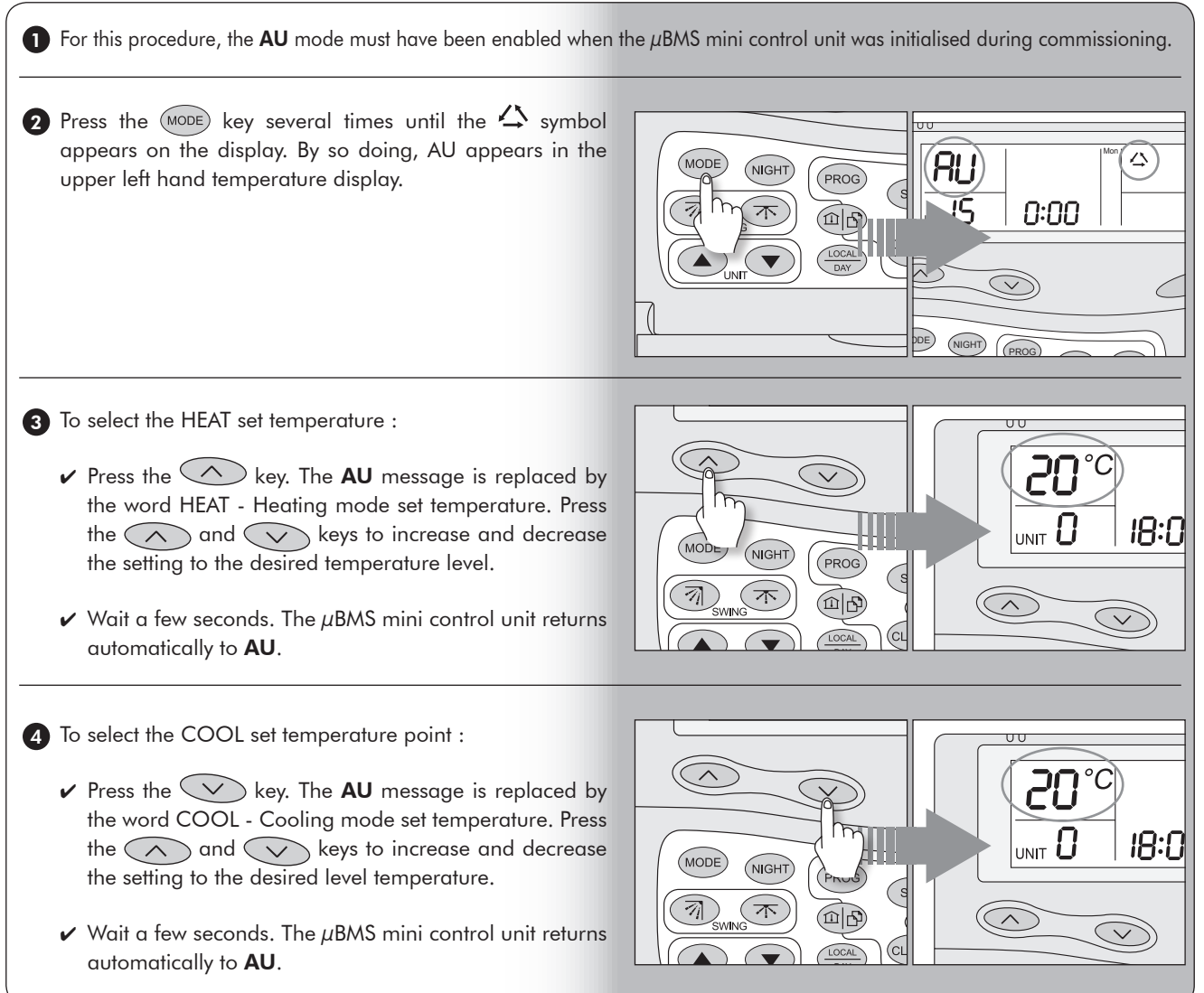

## 4 - Quick procedure for setting the time and day

Follow the procedure below if your control panel is already installed and wired on site and you just want to set the time, day and basic parameters :

### 4.1 - To access time and day settings

Press the  $(s_{ET})$  key until the time and day values start flashing.

You now have access to the time and day setting functions.

Follow the procedures described in 4.2 and 4.3 below.

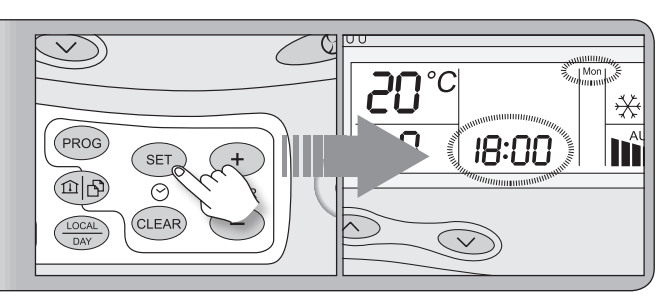

## 4.2 - Setting the time

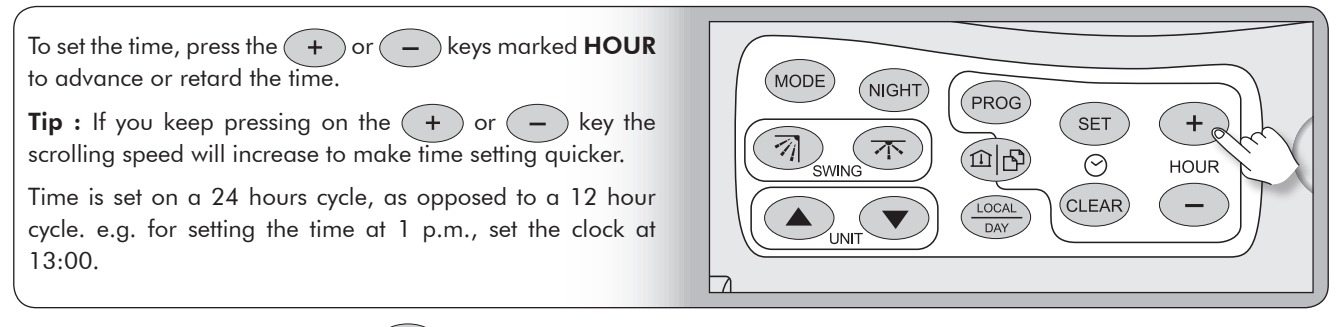

If the day is already set, press the (SET) key again for a few seconds to validate your setting, or wait for 20 seconds without touching the keyboard. Otherwise, continue the procedure.

### 4.3 - Setting the day

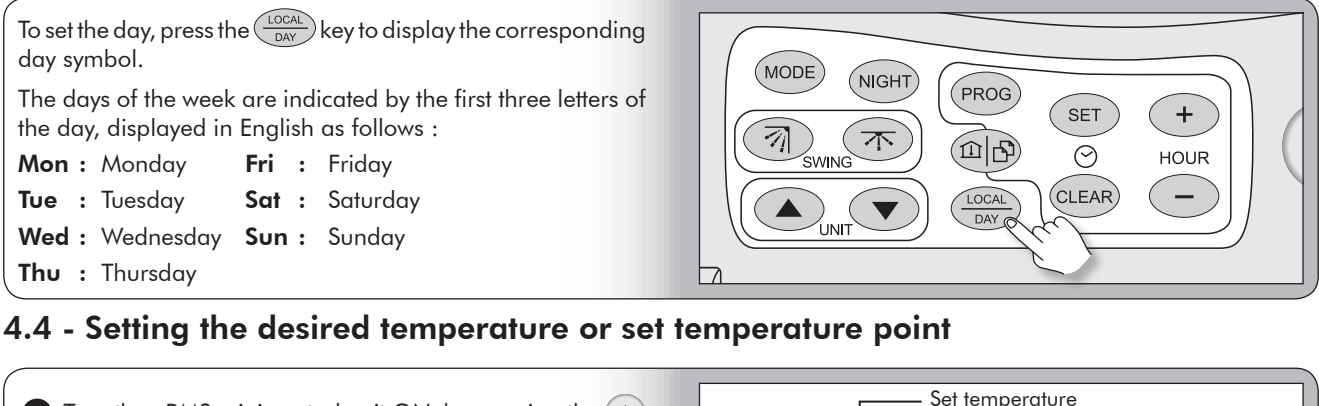

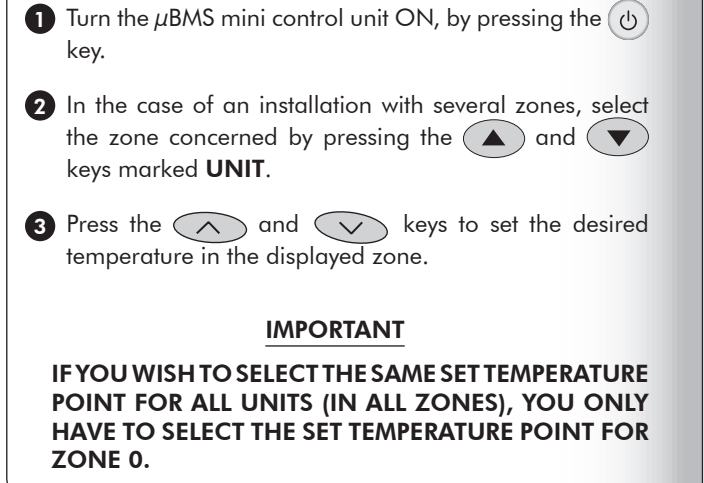

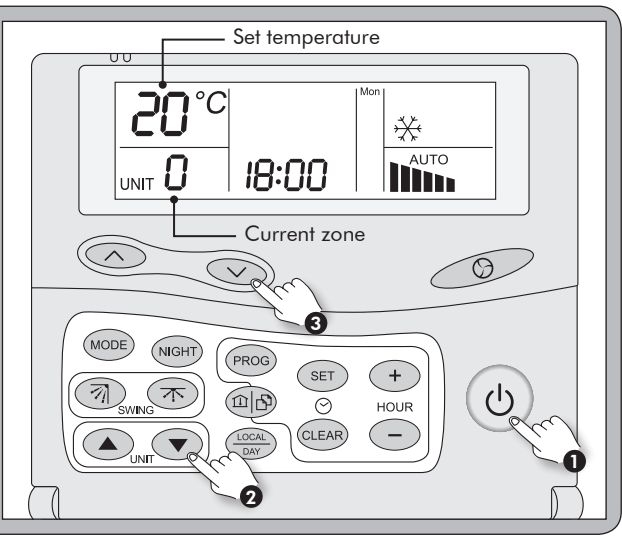

SET

# 5 - Commissioning (setting µBMS mini control unit parameters)

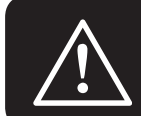

#### Access to the various µBMS parameters :

The operations for setting parameters and values as detailed below are only possible when the µBMS mini control unit is switched OFF by pressing the ON/OFF  $\{a\}$  key (no temperature shown on the LCD display).

#### 5.1 - How to access the µBMS parameter setting mode?

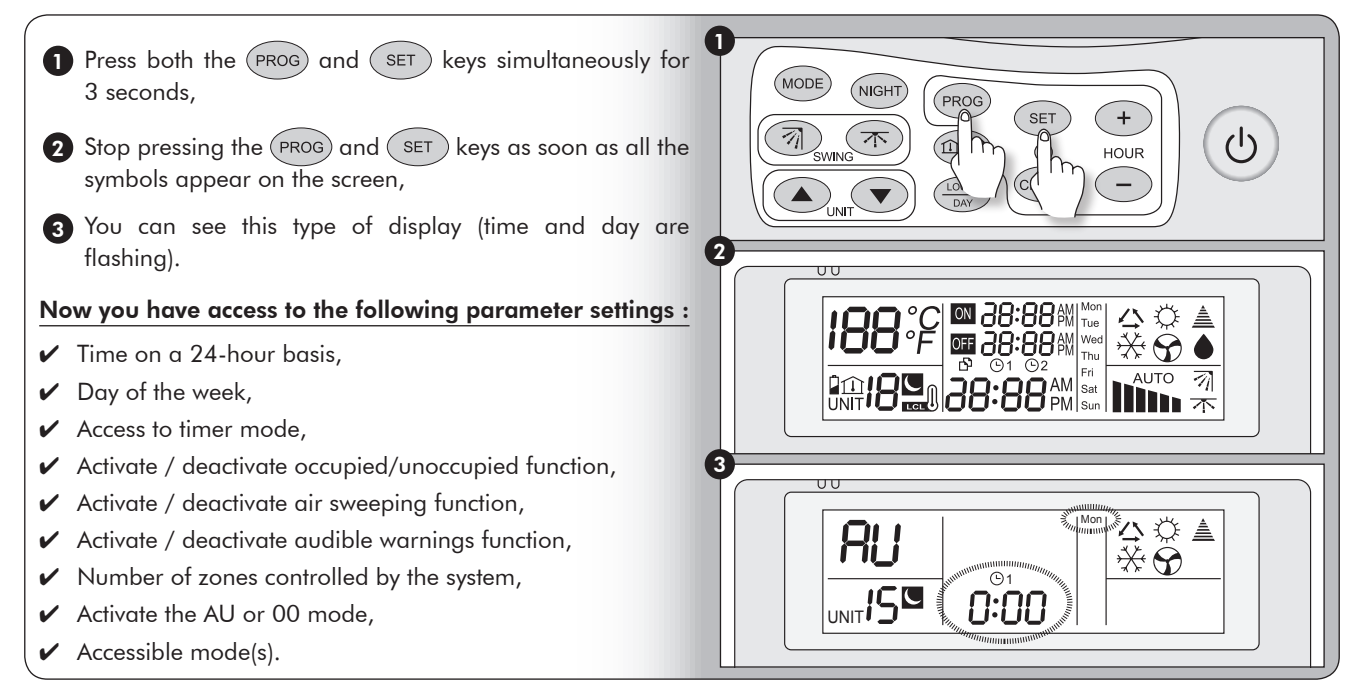

Important: You can access the various settings above at any time by following the same steps: Press both the (PROG) and (SET) keys simultaneously for longer than 3 seconds. When all the symbols appear on the LCD display, release both keys. This will not result in auto-initialisation, but you will have access again to all the settings.

Comment : The time will flash continuously during the parameter setting procedure. At the end of the procedure, it will stop flashing if no key is pressed during a 20 seconds period.

### 5.2 - Setting the time

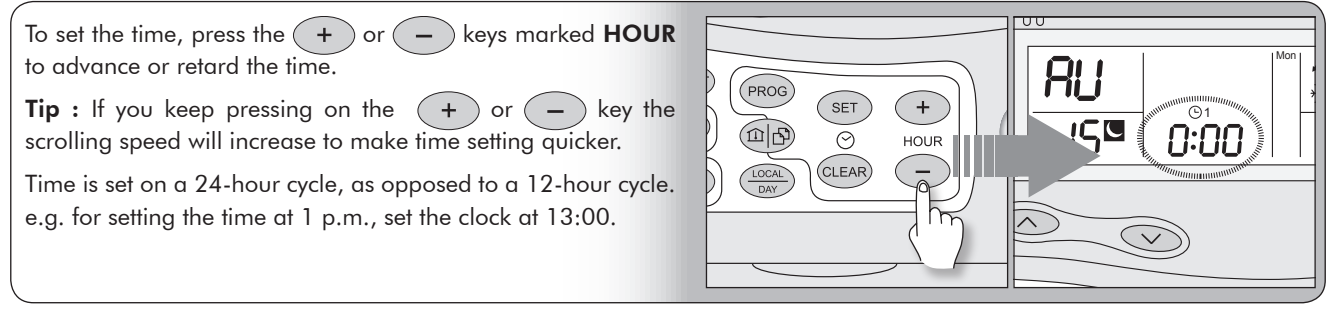

### 5.3 - Setting the day

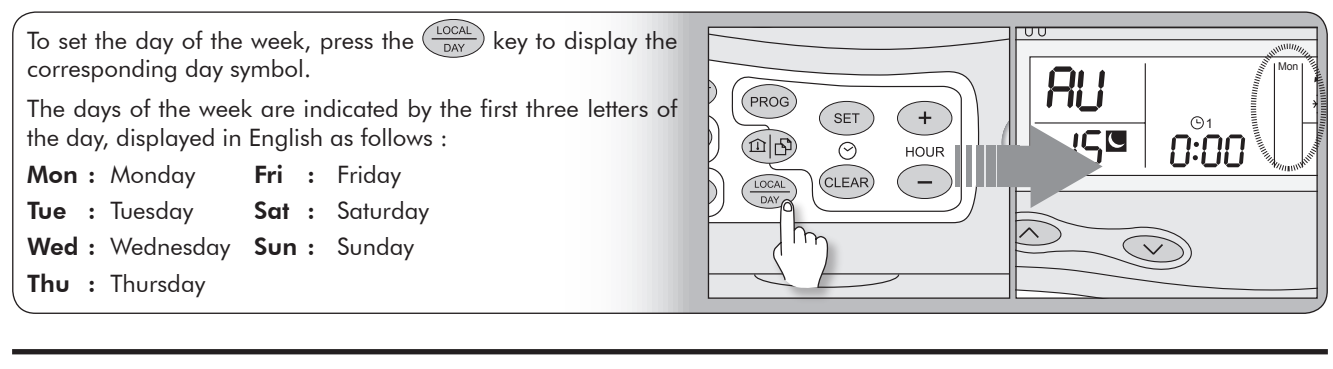

## 5 - Commissioning (setting the  $\mu$ BMS mini control unit parameters) – (cont'd)

## 5.4 - Activate /deactivate the timer programming function

You can activate or deactivate the timer programming function by pressing the  $P_{ROG}$  key.

Press once to make the  $\odot$ 1 timer symbol appear, and press again to make it disappear.

When the  $\odot$ 1 timer symbol is displayed, the user has access to the function for settings the occupied / unoccupied times for the premises and conversely, when it is not displayed the user does not have access to the function.

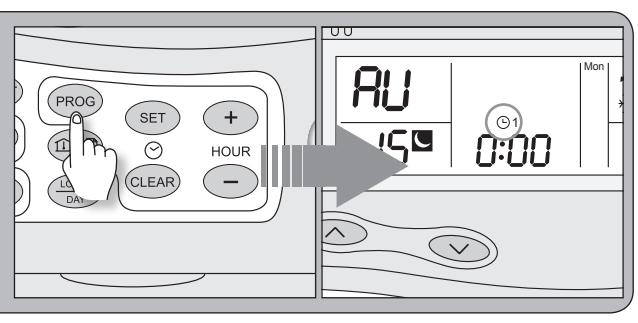

## 5.5 - Activate / deactivate the unoccupied function

You can activate or deactivate the unoccupied function by  $presing the (NIGHT) key.$ 

When the  $\Box$  symbol is displayed, you have access to the unoccupied function and conversely, when it is not displayed the user will not have access to the function once the parameter setting procedure has been completed.

When it is activated by a pressing the  $(NGHT)$  key once, this function will act to change the system over to unoccupied mode, i.e. the set temperatures will be 14 °C in Heating mode and 30 °C in Cooling mode.

Moreover, the system will not activate the ventilation (fan) function until the set temperature point has been attained.

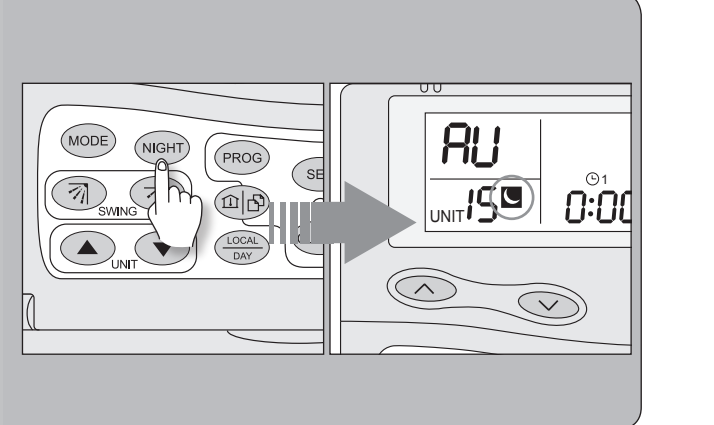

## 5.6 - Activate / deactivate the air sweeping function

If this function is activated, the user will be able to control powered air sweeping.

In the parameter-setting mode, you can authorise user access to this function by making the  $\overline{1}$  symbol appear via the  $\widehat{7}$ key.

Warning : For fan coil units, you should deactivate this function as such units are not equipped with air sweeping motors. In contrast, on certain direct expansion units, you MUST activate this function.

![](_page_7_Figure_16.jpeg)

## 5.7 - Activate / deactivate the audible warning function

If this function is activated, the user will hear a «beep» each time one of the uBMS mini control unit keys is pressed.

In parameter setting mode, you can activate or deactivate the audible warning function by pressing the CLEAR) key.

The audible warning function is activated if the  $\triangleq$  symbol is displayed. Conversely, if the  $\triangleq$  symbol is not displayed then the audible warning function will not be activated when you exit the parameter-setting mode.

![](_page_7_Figure_21.jpeg)

SET + PROG

## 5 - Commissioning (setting the µBMS mini control unit parameters) – (cont'd)

### 5.8 - Setting the regulation zone number

This function is directly dependent on the installation and its architecture.

In fact, you must determine the number of different zones in your system, i.e. locations with different occupied and unoccupied patterns (e.g. office blocks and storage areas) as well as locations with different set temperature points (computer room or offices).

The number of regulation zones managed by the  $\mu$ BMS mini control unit is defined by using the  $(a)$  and  $(\blacktriangledown)$  keys marked UNIT to increase or decrease the number of your installation's regulation zones accordingly.

![](_page_8_Figure_6.jpeg)

## 5.9 - Activating the AU or 00 mode

Press the SWING key  $\widehat{z_1}$  once, AU appears on the display. Press the SWING key  $\boxed{7}$  again, 00 appears on the

display.

 $AU = 2$  set temperature points (dead zone of  $2^{\circ}C$  minimum) : 1 SUMMER and 1 WINTER.

This function follows the following logic : "Cooling set temperature point = Heating set temperature point +  $2^{\circ}C^{n}$ .

e.g. If you set the COOL set temperature point at 23 °C, the HEAT set temperature point will be 21 °C maximum.

00 = 1 single SUMMER / WINTER set temperature point.

![](_page_8_Figure_14.jpeg)

## 5.10 - Accessible operating modes

Press the (MODE) key repeatedly to scroll through the accessible operating modes for units connected to the  $\mu$ BMS mini control unit and to set their parameters. The operating modes are as follows : ✔ Cooling mode  $\mathbf v$  Heating mode ✔ Automatic mode  $\checkmark$  Ventilation (FAN) only mode  $\mathfrak S$  $\triangleright$  Dehumidification mode (not used) The modes that can be set, depending on the applications, are as follows :  $\vee$  All accessible modes (for direct expansion units),  $\vee$  All accessible modes, except the dehumidification mode (for fan coil units), ✔ Only Cooling and ventilation (FAN) modes are accessible,

✔ Only Heating and ventilation (FAN) modes are accessible.

![](_page_8_Figure_18.jpeg)

# 6 - Using the Copy / Paste function for setting zone parameters

When you wish to use the same programming profile for several different regulation zones, it is possible to use the Copy and Paste function, indicated by the  $\mathbb D$  symbol on the screen and by the  $(\mathbb D \rvert \mathfrak D)$  key.

Once one zone has been programmed from Monday to Sunday, you can copy and then paste these settings into any other regulation zone created by the  $\mu$ BMS mini control unit parameter settings.

Example : Copy Zone 1 to Zone 2.

![](_page_9_Picture_406.jpeg)

![](_page_9_Picture_5.jpeg)

To confirm the parameter settings, do NOT touch any of the keys for 30 seconds (return to initial<br>... display).

UNIT DAY

# 7 - Programming examples

#### The temperature is not displayed if the remote control is switched OFF.\,

## 7.1 - Global control programming (Zone 0)

![](_page_10_Figure_4.jpeg)

In this programming example, all the fan coil units will operate in HEAT and AUTO ventilation modes, with a set temperature point of 19° C from 6h00 (Stage 1) until 21h00 (Stage 2).

![](_page_10_Picture_180.jpeg)

## 7 - Programming examples (continued)

## 7.2 - Personalised programming (Zone 1)

![](_page_11_Figure_2.jpeg)

In this programming example, all the fan coil units in Zone 1 will operate in HEAT and AUTO ventilation modes, with a set temperature point of 22 °C from 7h00 to 12h00 (Stage 1) and from 14h00 to 18h00 (Stage 2).

![](_page_11_Figure_4.jpeg)

![](_page_11_Figure_5.jpeg)

## 7 - Programming examples (continued)

## 7.3 - Personalised programming (Zone 2…up to Zone 15)

![](_page_12_Figure_3.jpeg)

In this programming example, all the fan coil units in Zone 2 will operate in HEAT and AUTO ventilation modes, with a set temperature point of 21 °C from 8h00 to 12h00 (Stage 1) and from 14h00 to 19h00 (Stage 2).

![](_page_12_Figure_5.jpeg)

![](_page_12_Figure_6.jpeg)

## 8 - Programming to achieve energy savings

### Example : In business premises with the following opening hours :

Morning : 9h to 12h - Afternoon : 15h to 20h.

In summer, you wish to maintain the following set temperatures :

![](_page_13_Figure_4.jpeg)

It is quite possible to set two time slots with two different set temperatures.

You should proceed as follows to obtain the above system operating conditions :

Press the (PROG) key for 5 seconds to access the timer setting sequences.

Then you have access to the following settings :

Select ZONE 1 by pressing the UNIT  $(a)$  and  $(a)$ keys.

STAGE 1: 01 ON: 9 h00 STAGE 2: OFF: 12 h00

STAGE 3: 02 ON: 15h00 STAGE 4: OFF: 20h00

Select ZONE 0 by pressing the UNIT  $(a)$  and  $(v)$ keys.

![](_page_13_Picture_207.jpeg)

Press the  $HOUR$   $\rightarrow$  and  $\rightarrow$  keys until the desired time is obtained.

Press the  $(s_{ET})$  key to validate each Stage. You will then move on to the next Stage.

For Stages 1 and 3, corresponding to a time cycle start point, you will have to set the corresponding set temperature for each mode (Cooling and Heating, or Automatic). To do this, please refer to Paragraph 4.4 for setting the desired set temperature point. You can also set programmed start times for unoccupied mode operation.

In fact, if somebody needs to stay on after the normal business closing time (i.e. staying from 20 h to 21 h), they can use the local remote control to set their preferred set temperature.

If only one OFF sequence has been programmed (e.g. a global sequence), the last set temperature entered in the system will be the temperature maintained for the rest of the night. To avoid this happening, you can enter several sequences for moving into OFF mode, at different times, as illustrated in the above example.

These settings must be set for each Zone and Day in accordance with the desired time slots.

## 9 - General comments

### **Backlighting**

The liquid crystal display back lighting illuminates when the control unit passes into Configuration / Initialisation mode and when any key is pressed.

The back lighting switches off if no key is pressed within 20 seconds.

#### Error messages

In the event of an anomaly, the liquid crystal display will be momentarily erased and the word CLR will appear instead of the time, with an error code number in the place of the temperature.

This message will remain displayed for 2 seconds before disappearing. If error codes of this nature are displayed, we advise you against continuing to use the unit.

#### Battery

- In the event of 12 V power supply failure, the BATTERY icon  $\blacksquare$  appears and the POWER luminous diode flashes to indicate that the control unit is running on battery power.
- The battery icon  $\hat{I}$  flashes in the event of declining low battery voltage (or if it is below about 2.2 V), and if there is no 12 V supply.
- The batteries are rechargeable and therefore do not normally require replacing. However, if they do require replacing, use only NiMH 1.2 V rechargeable batteries.
- At the end of their useful life, the batteries should be recovered by an approved waste disposal company, or your supplier.
- In the event of a power failure, the batteries can power the  $\mu$ BMs mini control unit for about 12 hours. Even when the batteries have run out, the programmed settings remain stored in the unit's memory, and only the time and day settings are lost. The batteries take less than 24 hours to be fully recharged.

### Reinitialising the software

![](_page_14_Figure_15.jpeg)

### Locking the keypad

The keypad can be locked (with the exception of the software REINITIALISATION keys) by simultaneously pressing the UNIT  $\left(\blacktriangle\right)$  and  $\left(\blacktriangledown\right)$  keys. Then a series of audible warning sounds are emitted and the IR  $\triangleq$  triangle is permanently displayed.

Just repeat this operation to unlock the keypad. Then, a different series of audible warning sounds is emitted and the IR  $\triangleq$  triangle returns to its normal operating status.

## Changing the fan operating mode

Repeatedly press the FAN  $\bigodot$  key or maintain pressure on the key.

4 modes are available :

- **Low speed.**
- Medium speed,
- **Hillin** High speed,

AUTO: Automatic speed selection.

In DRY mode, (dehumidification), the fan will always run in Low speed mode and it will not be possible to select any other mode.

#### Zone in service

When a zone is in service, the following information can be displayed :

- $\checkmark$  Time,
- ✔ Zone number,
- ✔ Ambient temperature or set temperature point,
- $\checkmark$  Fan status,
- $\nu$  Mode and, depending on the configuration, «I Feel» status, night time slow running (unoccupied mode) status and ventilation flap status.

The IR  $\triangleq$  Signal may light up to indicate a message.

## Tripping in / out of the main control channel function (ZONE 0)

When the main control channel function (Zone 0) is tripped in or out, by direct control or by running a switching / cutout programme, the word "SET" appears instead of the time, and messages are sent sequentially to all zones (depending on the configuration), indicating the sender zone.

Once this operation is completed, the time and Zone (0) appear again on the display. During this time (around 1 second per zone), the unit is locked and does not react to user instructions. This sequential operation avoids excessive current draw due to simultaneous unit start-ups.

# 10 -  $\mu$ BMS min control unit installation and wiring

It is necessary to choose the right location for  $\mu$ BMS min control unit in the room in which it is to be installed.

It should be installed at a height of 1.5 metres from the floor and it should be easily accessible.

 It is important to choose a location away from any direct or indirect heat source (chimney, direct sunlight, air conditioning outlet….) and away from any draughts (window, door…).

![](_page_15_Figure_4.jpeg)

# 11 - Wiring the µBMS mini control unit to the first NIU interface board

Connect the µBMS mini control unit GND terminal to the NIU interface board GND terminal. Carry out the same operation for the 12 V terminal. Finally, connect the  $\mu$ BMS mini control unit RS 485 terminals to the NIU interface board  $\mu$ BMS terminals (the RCW terminal is intended for a different purpose).

![](_page_16_Figure_3.jpeg)

![](_page_16_Figure_4.jpeg)

## 12 - Wiring the 1st NIU interface board to the 2nd NIU interface board

Connect the  $\mu$ BMS terminals of the first NIU interface board to the  $\mu$ BMS terminals of the second NIU interface board and connect the  $\mu$ BMS terminals of the second NIU interface board to the  $\mu$ BMS terminals of the third NIU interface board and so on until the last NIU interface board is connected. The RCW terminal is intended for a different purpose.

![](_page_17_Figure_2.jpeg)

## 13 - Inserting the NIU interface board in the FCC controller

Proceed as illustrated below to insert each board :

![](_page_17_Picture_5.jpeg)

# 14 - NIU interface board configuration

Addressing performed in accordance with the following table implies that all the fan coil units situated in the same zone will receive the same settings.

![](_page_18_Figure_3.jpeg)

![](_page_18_Picture_415.jpeg)

The communication Bus uses the data in both directions and therefore there in no need to create a loop. However, the last NIU interface board must be configured as illustrated in **B** below, as opposed to the other NIU interface boards that must be configured as shown in A.

![](_page_18_Figure_6.jpeg)

# 15 - Connecting an Aqu@logic unit to the Aqu@Net system bus

![](_page_19_Figure_1.jpeg)

## Wesper S.A.S.

endia<br>17800 PONS - FRANCE

Tél.: +33-5 46 92 33 33 Fax : +33-5 46 91 38 33 www.wesper.com

*As part of our ongoing product improvement programme, our products are subject to change without prior notice. Non contractual photos.*

*Dans un souci d'amélioration constante, nos produits peuvent être modifiés sans préavis. Photos non contractuelles.*

*In dem Bemühen um ständige Verbesserung können unsere Erzeugnisse ohne vorherige Ankündigung geändert werden. Fotos nicht vertraglich bindend.*

*A causa della politica di continua miglioria posta in atto dal costruttore, questi prodotti sono soggetti a modifiche senza alcun obbligo di preavviso. Le foto pubblicate non danno luogo ad alcun vincolo contrattuale.*

*Con objeto de mejorar constantemente, nuestros productos pueden ser modificados sin previo aviso. Fotos no contractuales.*

![](_page_21_Picture_10.jpeg)

Your distributor / Votre agent commercial / Ihr Handelsvertreter / Vostro distributore / Su distribuidor :